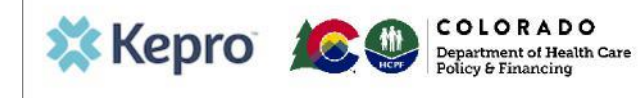

## **Summary**

When submitting a PAR for IHRP 2.0 you may need to create a "temporary consumer" if the member does not yet have a Medicaid ID. This user guide shows how to add a member.

## 1.Navigate to the Consumers page.

From the task bar at the top select the **Consumers** link.

## 2. Search Consumers.

Enter at least last name and date of birth and click search. If no records are found, then select Add Temporary Consumer.

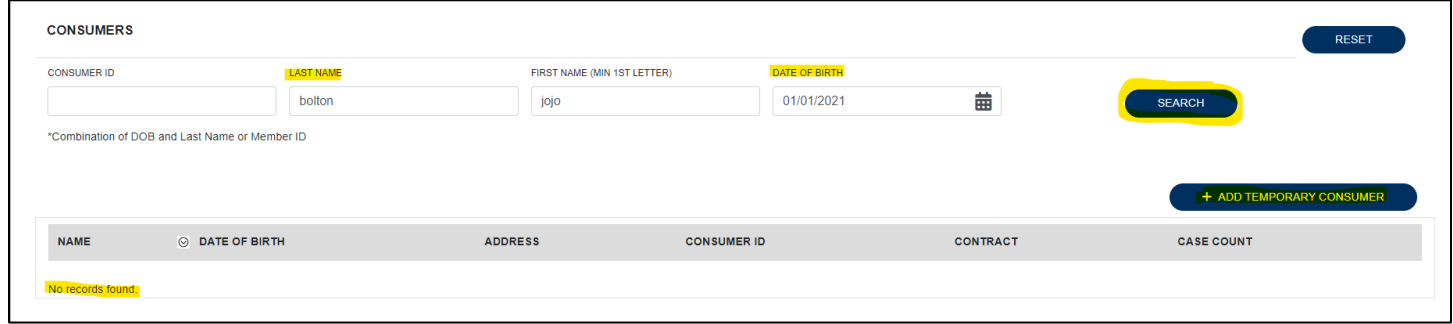

## 3. Complete Demographics.

Fill in the consumer details and click create. Fields with an asterisk (\*) must be completed.

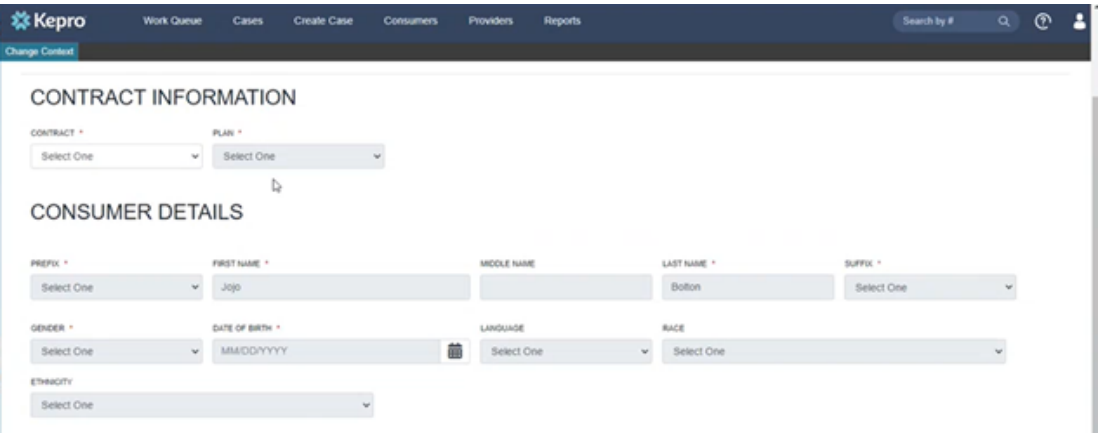

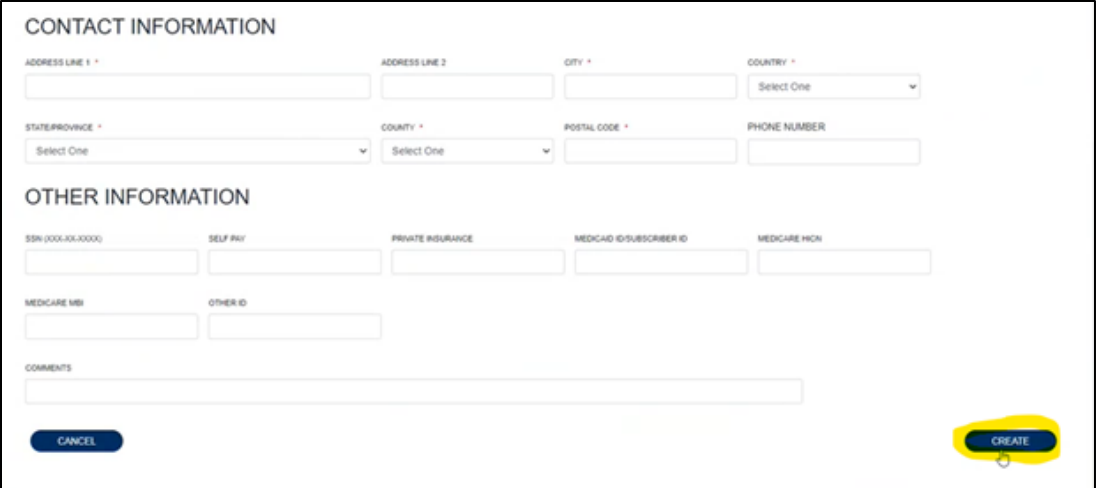

Once the member is created, enter the PAR as usual. When the member has obtained a Medicaid ID, submit a PAR Modification request asking Kepro to merge the case created using the temporary ID with the valid member record in Atrezzo.